# **DYMO** LabelManager 220P

The easy-to-use label maker with PDA-style keyboard

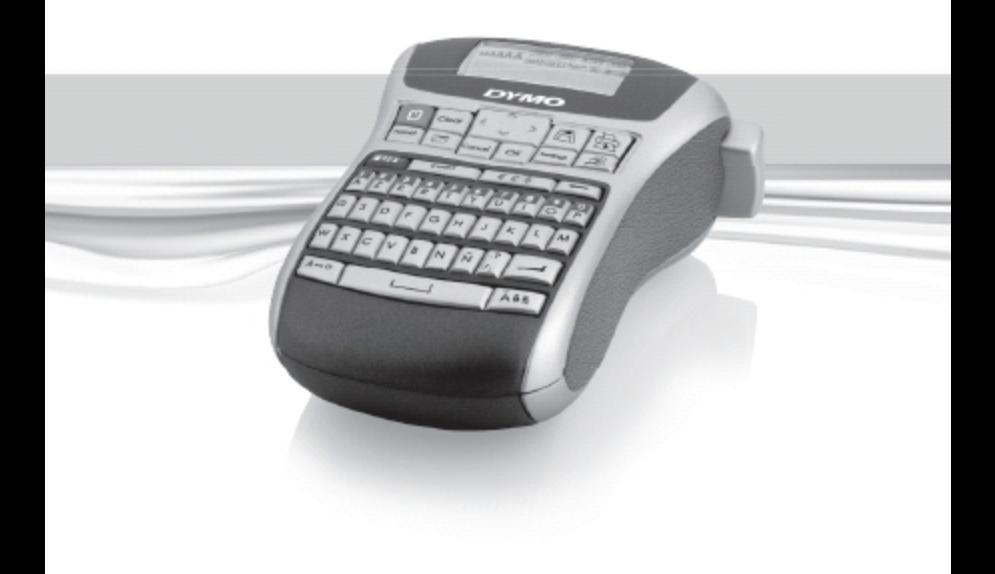

## Table des matières

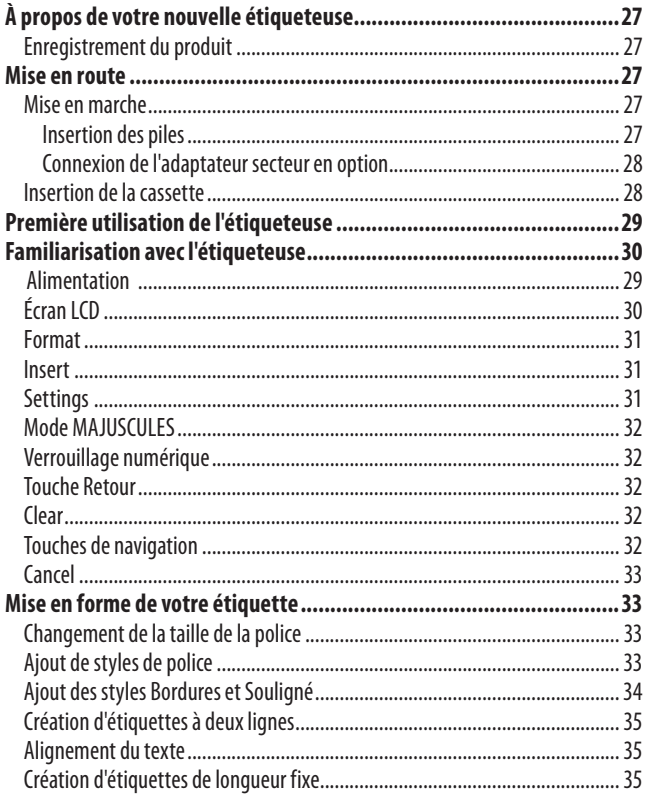

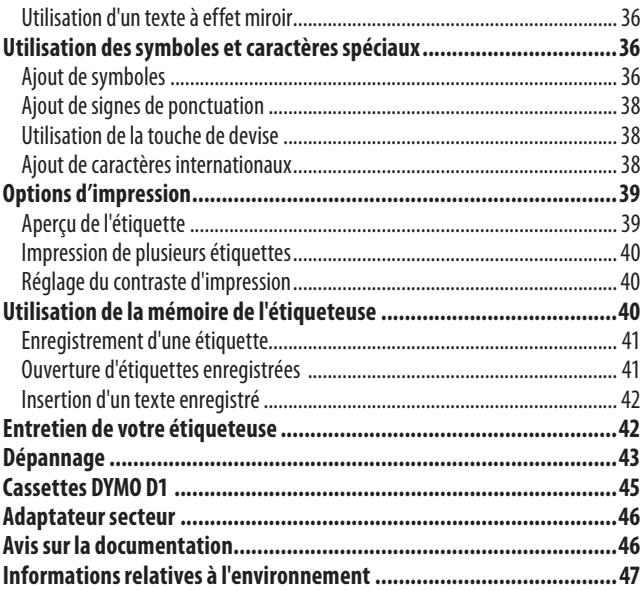

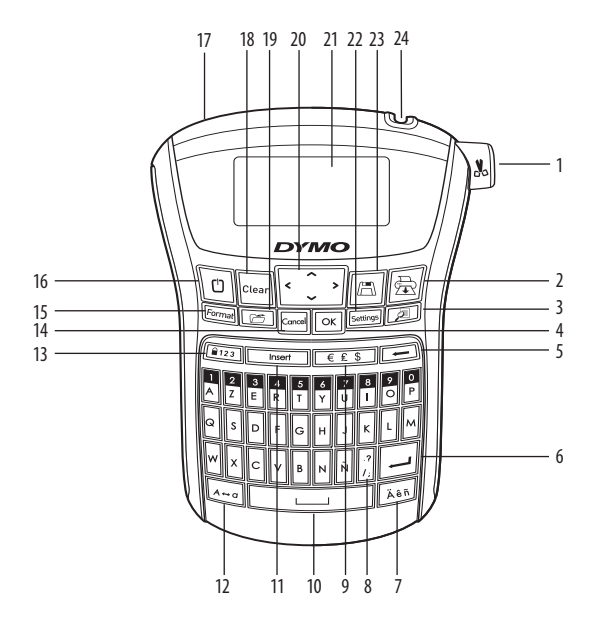

#### **Figure 1 Étiqueteuse électronique LabelManager 220P**

- 
- 
- Aperçu de l'étiquette **11** Insert **19** Ouvrir
- 
- 
- 
- Caractère accentué **15** Format **23** Enregistrer
- 
- 
- Imprimer **10** Barre d'espace **18** Clear
	-
- OK **12** MAJUSCULES **20** Navigation
- Touche Retour **13** Verrouillage numérique **21** Écran LCD
	-
	- -
- Bouton Outil de coupe **9** Devise **17** Connecteur d´alimentation CA
	-
	-
	-
	-
- Entrée **14** Cancel **22** Settings
	-
- Ponctuation **16** Alimentation **24** Sortie cassette

## **À propos de votre nouvelle étiqueteuse**

Grâce à l'étiqueteuse électronique DYMO LabelManager 220P, vous pourrez créer une large variété d'étiquettes autocollantes de grande qualité. Vos étiquettes pourront être imprimées dans des tailles de police et styles différents. L'étiqueteuse utilise des cassettes de ruban DYMO D1 de 6, 9 ou 12 mm de largeur. Ces cassettes de ruban sont disponibles dans une large palette de couleurs. Pour plus d'informations sur les étiquettes et les accessoires compatibles avec votre étiqueteuse, visitez notre site **www.dymo.com**.

## **Enregistrement du produit**

Pour enregistrer votre étiqueteuse en ligne, visitez notre site **www.dymo.com/ registration**.

## **Mise en route**

Suivez les instructions de cette section pour imprimer votre première étiquette.

## **Mise en marche**

L'étiqueteuse est alimentée par des piles standard ou par un adaptateur secteur. Pour économiser de l'énergie, l'étiqueteuse s'éteindra automatiquement au bout de 2 minutes d'inactivité.

### **Insertion des piles**

L'étiquette fonctionne avec six piles alcalines AA longue durée.

#### **Pour insérer les piles**

- 1. Retirez le couvercle du compartiment à piles de l'étiqueteuse en le faisant glisser. Voir figure 2.
- 2. Insérez les piles en respectant la polarité (+ et -).

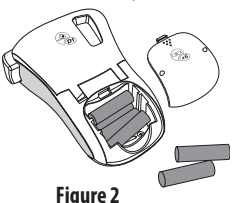

3. Remettez le couvercle en place.

xRetirez les piles si vous prévoyez de ne pas utiliser l'étiqueteuse pendant une longue période.

#### **Connexion de l'adaptateur secteur en option**

L'adaptateur secteur 9volts 1,5 A en option peut également être utilisé pour

alimenter l'étiqueteuse. Lorsque vous connectez l'adaptateur secteur à l'étiqueteuse, les piles ne sont plus utilisées comme source d'alimentation.

#### **Pour connecter l'adaptateur secteur**

- 1. Branchez l'adaptateur sur le connecteur d'alimentation situé au-dessus de l'étiqueteuse sur le côté gauche.
- 2. Branchez l'autre extrémité de l'adaptateur secteur sur une prise d'alimentation.

xAssurez-vous que l'étiqueteuse est éteinte avant de débrancher l'adaptateur secteur de la source d'alimentation principale pour ne pas risquer de perdre les réglages les plus récents de la mémoire.

## **Insertion de la cassette**

Votre étiqueteuse est fournie avec une cassette de ruban. Vous pouvez faire l'acquisition de cassettes de ruban supplémentaires auprès de votre revendeur de fournitures de bureau.

**Figure 3**

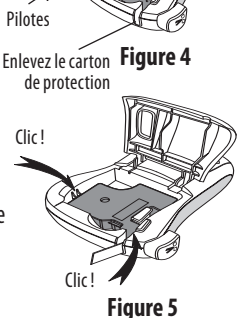

#### **Pour insérer la cassette**

1. Soulevez le couvercle de la cassette pour ouvrir le compartiment de la cassette. Voir figure 3.

xAvant d'utiliser pour la première fois l'étiqueteuse, retirez le carton de protection qui se trouve dans l'orifice de sortie de la cassette. Voir figure 4.

- 2. Insérez la cassette de façon à ce que l'étiquette se trouve face vers le haut et entre les pilotes.
- 3. Appuyez fermement jusqu'à ce que vous entendiez un clic vous signalant que la cassette est en place. Voir figure 5.
- 4. Refermez le couvercle du compartiment à cassette.

## **Première utilisation de l'étiqueteuse**

La première fois que vous allumez l'appareil, vous êtes invité à sélectionner la langue et l'unité de mesure de votre choix. Ces sélections restent actives jusqu'à ce que vous les modifiiez ou que l'étiqueteuse soit réinitialisée. Vous pouvez modifier ces sélections à l'aide de la touche Settings.

#### **Pour configurer l'étiqueteuse**

- 1. Appuyez sur  $\boxed{0}$  allumer l'appareil.
- 2. Sélectionnez la langue de votre choix et appuyez sur  $[OK]$ . Par défaut, l'étiqueteuse est réglée sur l'anglais. La langue choisie détermine le jeu de caractères disponible.
- 3. Sélectionnez les pouces ou les millimètres, puis appuyez sur  $[OK]$ .
- 4. Sélectionnez la largeur de la cassette de ruban actuellement insérée dans l'étiqueteuse.

Vous êtes maintenant prêt à imprimer votre première étiquette.

#### **Pour imprimer une étiquette**

- 1. Entrez le texte pour créer une étiquette simple.
- 2. Appuyez sur $(\overline{\bigoplus})$
- 3. Sélectionnez le nombre de copies.
- 4. Appuyez sur  $[OK]$  pour imprimer.
- 5. Appuyez sur le bouton de découpe pour couper l'étiquette.

**Félicitations !** Vous venez d'imprimer votre première étiquette. Continuez à lire ce manuel pour en apprendre davantage sur les options disponibles pour la création d'étiquettes.

## **Familiarisation avec l'étiqueteuse**

Familiarisez-vous avec l'emplacement des touches de caractéristiques et de fonctions de votre étiqueteuse. Référez-vous au figure 1. Les paragraphes suivants décrivent en détail chaque fonction.

## **Alimentation**

Le bouton  $\lbrack\!\lbrack\,\rbrack$  permet d'allumer et d'éteindre l'étiqueteuse. L'étiqueteuse s'éteindra automatiquement si elle n'est pas utilisée pendant 2 minutes. La dernière étiquette créée est gardée en mémoire et réapparaît à l'écran lorsque vous rallumez l'étiqueteuse. Les réglages de style effectués précédemment sont également restaurés.

## **Écran LCD**

Vous pouvez insérer jusqu'à 99 caractères et espaces. L'écran est en mesure d'afficher environ 13 caractères à la fois. Le nombre de caractères affichés peut varier en fonction de l'espacement. Désormais, grâce à l'écran graphique exclusif de DYMO, la plupart des mises en forme ajoutées sont visibles instantanément.

Par exemple, l'attribut italique et la bordure arrondie ajoutés au texte sont clairement visibles.

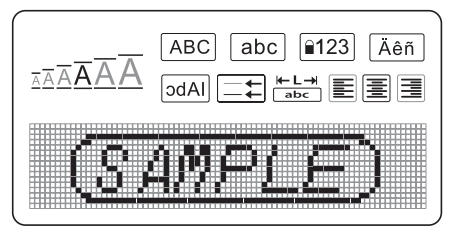

Les indicateurs des fonctions apparaissent en haut de l'écran de manière à ce que vous sachiez immédiatement lorsqu'une fonction est sélectionnée.

## **Format**

La touche (Format) affiche les sous-menus de réglage de la taille de police, de suppression du format, de miroir, de longueur de l'étiquette, de l'alignement, du souligné, des bordures et du style. Ces caractéristiques de mise en forme sont décrites plus loin dans ce Guide d'utilisation.

### **Insert**

La touche (*Insert*) permet d'insérer des symboles ou le texte enregistré sur une étiquette. Ces caractéristiques sont décrites plus loin dans ce Guide d'utilisation.

## **Settings**

La touche (Sottings) affiche les sélections de menu de langue, d'unité, de largeur d'étiquette et de contraste. Ces caractéristiques sont décrites plus loin dans ce Guide d'utilisation.

## **Mode MAJUSCULES**

La touche  $\widehat{A\rightarrow\alpha}$  active et désactive le mode Majuscules. Lorsque le mode Majuscules est enclenché, l'indicateur Majuscules s'affiche à l'écran et toutes les lettres que vous tapez sont en majuscules. Le réglage par défaut est le mode Majuscules. Lorsque le mode Majuscules est désactivé, toutes les lettres apparaissent en minuscules.

### **Verrouillage numérique**

La touche  $(\widehat{\blacksquare}$ 123) permet d'entrer les chiffres situés sur certaines touches alphabétiques. Si le mode Verrouillage numérique est activé, l´indicateur Verrouillage numérique est affiché à l´écran et les chiffres compris entre 0 et 9 apparaissent lorsque vous appuyez sur les touches alphabétiques correspondantes. Par défaut, le mode Verrouillage numérique est désactivé.

### **Touche Retour**

La touche  $\left(\frac{1}{\sqrt{1-\epsilon}}\right)$  supprime le caractère situé à gauche du curseur.

### **Clear**

La touche  $(\overline{C^{lear}})$  vous permet d'opter pour la suppression de l'ensemble du texte de l'étiquette, de la mise en forme uniquement ou des deux.

### **Touches de navigation**

Vous pouvez revoir et modifier votre étiquette en utilisant les touches « flèches » gauche et droite. Vous pouvez également naviguer d'une sélection de menu à une autre en utilisant les touches « flèches » haut et bas, puis en appuyant sur  $|OK|$ pour faire votre choix.

**Cancel** 

La touche (Cancel) permet de sortir d'un menu sans effectuer de sélection ou d'annuler une action.

## **Mise en forme de votre étiquette**

Vous pouvez choisir parmi un certain nombre d'options de mise en forme pour mettre en valeur l'apparence de vos étiquettes.

## **Changement de la taille de la police**

Six tailles de police sont disponibles pour vos étiquettes : Très petit, Petit, Moyen, Large, Très large et Très très large. La taille sélectionnée est appliquée à tous les caractères d'une étiquette.

#### **Pour régler la taille de police**

- 1. Appuyez sur (Format)
- 2. Sélectionnez **Taille de police** et appuyez sur  $[OK]$
- 3. Sélectionnez la taille de police souhaitée et appuyez sur  $[OK]$ .

L'indicateur de taille de police à l'écran change d'apparence lorsque vous sélectionnez une taille.

## **Ajout de styles de police**

Vous pouvez choisir parmi six styles de police :

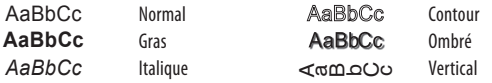

Le style sélectionné s'applique à tous les caractères. Les styles sont compatibles avec les caractères alphanumériques et certains symboles.

#### **Pour sélectionner le style de police**

- 1. Appuyez sur (Format)
- 2. Sélectionnez **Style** et appuyez sur [OK]
- 3. Sélectionnez un style de police, puis appuyez sur  $[OK]$

## **Ajout des styles Bordures et Souligné**

Vous pouvez mettre votre texte en valeur en choisissant une bordure ou en le soulignant.

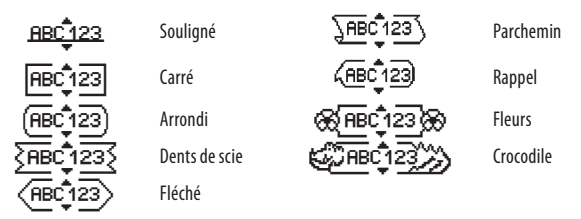

Une étiquette peut être soulignée ou encadrée, mais pas les deux à la fois.

#### **Pour ajouter un style de bordure**

- 1. Appuyez sur (Format)
- 2. Sélectionnez **Bordures** et appuyez sur  $[OK]$
- 3. Sélectionnez un style de bordure et appuyez sur  $[OK]$

Lorsque vous utilisez des bordures sur des étiquettes à deux lignes, toutes les lignes sont encadrées.

#### **Pour ajouter un soulignement**

- 1. Appuyez sur (Format)
- 2. Sélectionnez **Souligné** et appuyez sur lok

3. Appuyez de nouveau sur la touche  $[OK]$  lorsque le texte souligné apparaît à l'écran.

Sur les étiquettes à deux lignes, toutes les lignes sont soulignées.

## **Création d'étiquettes à deux lignes**

Vous pouvez imprimer deux lignes maximum sur les étiquettes.

#### **Pour créer une étiquette à deux lignes**

- 1. Tapez le texte de la première ligne, puis appuyez sur  $(\Box)$ Un symbole représentant plusieurs lignes is s'affiche au bout de la première ligne ; celui-ci ne sera pas imprimé sur l'étiquette.
- 2. Tapez le texte de la seconde ligne.
- 3. Appuyez sur  $\circled{E}$  pour imprimer.

## **Alignement du texte**

Vous pouvez aligner le texte à imprimer au centre, le justifier à gauche ou le justifier à droite sur l'étiquette. L´alignement par défaut est centré.

#### **Pour modifier l'alignement**

1. Appuyez sur (Format)

- 2. Sélectionnez **Alignement** et appuyez sur [OK].
- 3. Sélectionnez l'alignement à droite, à gauche ou au centre et appuyez sur  $[OK]$

## **Création d'étiquettes de longueur fixe**

Normalement, la longueur de l'étiquette est déterminée par la longueur du texte. Toutefois, vous pouvez choisir de définir la longueur de l'étiquette en fonction de l'usage que vous lui réservez. Lorsque vous choisissez une longueur d'étiquette fixe, le texte est automatiquement redimensionné en conséquence. S'il est impossible d'adapter le texte à la longueur fixe de l'étiquette, un message indique la plus petite longueur d'étiquette possible pour ce texte. La longueur fixe d'étiquette que vous choisissez peut atteindre 400 mm.

#### **Pour créer une étiquette à longueur fixe**

- 1. Appuyez sur la touche (Format)
- 2. Sélectionnez Longueur de l'étiquette et appuyez sur [OK].
- 3. Sélectionnez **Fixe** et appuyez sur  $[OK]$ .
- 4. Sélectionnez la longueur de votre étiquette et appuyez sur  $[OK]$

## **Utilisation d'un texte à effet miroir**

Le format de miroir permet d'imprimer un texte qui se lira de droite à gauche, comme dans un miroir.

#### **Pour activer le texte miroir**

- 1. Appuyez sur la touche (Format)
- 2. Sélectionnez **Effet miroir** et appuyez sur [OK]
- 3. Sélectionnez ON et appuyez sur [OK].

## **Utilisation des symboles et caractères spéciaux**

Vous pouvez ajouter des symboles, des signes de ponctuation et autres caractères spéciaux sur vos étiquettes.

## **Ajout de symboles**

L'étiqueteuse prend en charge les jeux de symboles étendus comme ceux illustrés ci-dessous.

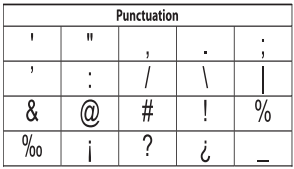

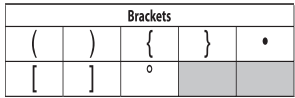

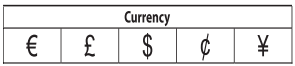

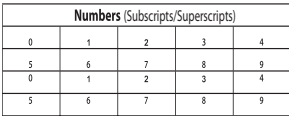

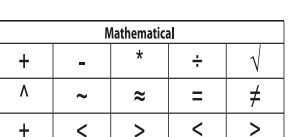

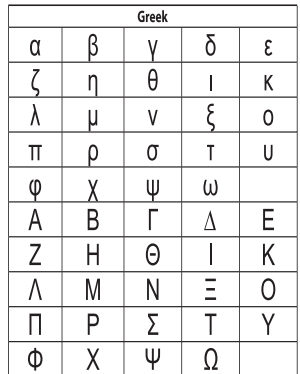

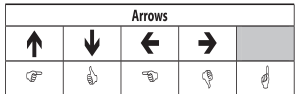

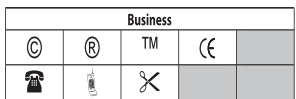

#### **Pour insérer un symbole**

- 1. Appuyez sur (*Insert*)
- 2. Sélectionnez **Symboles** et appuyez sur [OK].
- 3. Sélectionnez la catégorie de symboles, puis appuyez sur  $[OK]$ .

4. Utilisez les flèches gauche et droite pour vous déplacer jusqu'au symbole souhaité.

Les flèches gauche et droite déplacent le curseur horizontalement sur les rangées de symboles. Les touches « flèches » haut et bas déplacent le curseur verticalement à travers les rangées de types de symbole.

5. Lorsque vous vous trouvez sur le symbole, appuyez sur  $\left|\mathsf{OK}\right|$  pour l'ajouter à votre étiquette.

## **Ajout de signes de ponctuation**

Vous pouvez ajouter rapidement des signes de ponctuation à l'aide de la touche de raccourci correspondante.

#### **Pour insérer des signes de ponctuation**

1. Appuyez sur  $\left\| \frac{3}{7} \right\|$ .

2. Sélectionnez le signe de ponctuation souhaité et appuyez sur  $[OK]$ 

### **Utilisation de la touche de devise**

Vous pouvez rapidement ajouter un symbole de devise à l'aide de la touche de raccourci correspondante.

#### **Pour insérer un symbole de devise**

1. Appuyez sur  $\sqrt{35}$ .

2. Sélectionnez le symbole de devise souhaité et appuyez sur  $[OK]$ 

## **Ajout de caractères internationaux**

L'étiqueteuse prend en charge les jeux de caractères latins étendus grâce à la technologie RACE. Après avoir appuyé sur la touche  $\overline{A}$ êñ, appuyez plusieurs fois de suite sur une lettre afin de faire défiler toutes les variations disponibles la concernant. Par exemple, si vous choisissez la langue française et que vous appuyez sur la lettre **a** plusieurs fois de suite, vous verrez défiler les lettres **a à** 

**â æ** et toutes les autres variations disponibles. Les variations de caractères et l'ordre dans lequel elles apparaissent dépendent de la langue sélectionnée.

### **Pour ajouter des caractères accentués**

- 1. Appuvez sur Fäen. L'indicateur de caractère accentué apparaît à l'écran.
- 2. Appuyez sur un caractère alpha. Les variations d'accents sont affichées.
- 3. Lorsque le caractère accentué souhaité apparaît, patientez quelques secondes jusqu'à ce que le curseur passe derrière le caractère. Vous pouvez ensuite reprendre la saisie du texte.

## **Options d'impression**

Vous pouvez afficher un aperçu de votre étiquette, imprimer plusieurs étiquettes et régler le contraste d'impression.

## **Aperçu de l'étiquette**

Vous pouvez prévisualiser le texte ou le format de votre étiquette avant de l'imprimer. Une étiquette à deux lignes peut être prévisualisée sous la forme d'une étiquette à une ligne, un caractère de saut de ligne apparaissant entre les deux ligne.

#### **Pour prévisualiser votre étiquette**

 $\blacklozenge$  Appuyez sur  $\widehat{[}$ .

La longueur de l'étiquette apparaît, puis le texte défile à l'écran.

## **Impression de plusieurs étiquettes**

À chaque impression, vous êtes invité à indiquer le nombre de copies à imprimer. Vous pouvez imprimer jusqu'à 10 copies à la fois.

#### **Pour imprimer plusieurs étiquettes**

- 1. Appuyez sur  $\circled{F}$ .
- 2. Sélectionnez le nombre de copies à imprimer.
- 3. Appuyez sur  $[OK]$ .

Lorsque l'impression est terminée, le nombre de copies à imprimer revient à la valeur par défaut 1.

## **Réglage du contraste d'impression**

Vous pouvez régler le contraste d'impression pour ajuster la qualité d'impression de votre étiquette.

#### **Pour régler le contraste**

- 1. Appuvez sur (Settings)
- 2. Sélectionnez **Contraste** et appuyez sur  $[OK]$
- 3. Utilisez les flèches pour sélectionner un paramètre de contraste situé entre **1** (moins de contraste) et  $\bf{5}$  (plus de contraste), puis appuyez sur  $[OK]$ .

## **Utilisation de la mémoire de l'étiqueteuse**

L'étiqueteuse est dotée d'une mémoire puissante qui vous permet de stocker jusqu'à 9 textes d'étiquette, parmi celles que vous utilisez le plus fréquemment. Vous pouvez rappeler les étiquettes enregistrées et insérer leur texte sur une nouvelle étiquette.

## **Enregistrement d'une étiquette**

Vous pouvez enregistrer jusqu'à 9 étiquettes que vous utilisez fréquemment. Lorsque vous enregistrez une étiquette, le texte et sa mise en forme sont mémorisés.

#### **Pour enregistrer l'étiquette actuelle**

- 1. Appuyez sur  $\boxed{2}$ . Le premier emplacement disponible de la mémoire est affiché.
- 2. Utilisez les touches « flèches » pour vous déplacer entre les emplacements. Vous pouvez stocker le nouveau texte dans n'importe quel emplacement de mémoire.
- 3. Sélectionnez un emplacement de mémoire, puis appuyez sur  $\left[ \infty \right]$

Le texte de votre étiquette est enregistré et votre étiquette réapparaît.

### **Ouverture d'étiquettes enregistrées**

Vous pouvez facilement ouvrir les étiquettes enregistrées en mémoire pour les utiliser ultérieurement.

#### **Pour ouvrir des étiquettes enregistrées**

1. Appuyez sur  $(\overline{\mathbb{C}})$ .

Une message vous invite à confirmer que vous souhaitez écraser l'étiquette actuelle.

2. Appuyez sur  $[OK]$ 

Le premier emplacement de la mémoire est affiché.

3. Utilisez les touches « flèches » pour sélectionner l'étiquette à ouvrir, puis appuyez sur  $\left| 0 \kappa \right|$ 

Pour effacer un emplacement de mémoire, commencez par le sélectionner, puis appuyez sur **Clear.**

### **Insertion d'un texte enregistré**

Vous pouvez insérer dans l'étiquette actuelle le texte d'une étiquette enregistrée. Seul le texte enregistré est inséré et non la mise en forme.

#### **Pour insérer un texte enregistré**

- 1. Positionnez le curseur à l'emplacement où vous souhaitez insérer le texte dans l'étiquette actuelle.
- 2. Appuyez sur (Insert)

Le premier emplacement de la mémoire est affiché.

- 3. Utilisez les touches « flèches » pour sélectionner le texte à insérer.
- 4. Appuyez sur  $[OK]$ . Le texte est inséré dans l'étiquette actuelle.

## **Entretien de votre étiqueteuse**

Votre étiqueteuse a été conçue pour vous procurer un service de longue durée et ne nécessite qu'un entretien minime. Nettoyez votre étiqueteuse de temps en temps pour qu'elle continue à fonctionner normalement. Nettoyez la lame à chaque fois que vous remettez la cassette.

#### **Pour nettoyer la lame**

- 1. Enlevez la cassette de ruban.
- 2. Appuyez sur le bouton de découpe et maintenez-le enfoncé pour faire apparaître la lame. Voir figure 6.
- 3. Utilisez un tampon d'ouate et de l'alcool pour nettoyer les deux côtés de la lame.

 $\sqrt{2}$  La lame est extrêmement coupante. Faites attention en la nettoyant.

#### **Pour nettoyer la tête d'impression**

- 1. Enlevez la cassette de ruban.
- 2. Retirez l´outil de nettoyage se trouvant au niveau du couvercle du compartiment de la cassette.
- 3. Essuyez avec précaution le côté rembourré de l'outil se trouvant dans la tête d´impression. Voir figure 6.

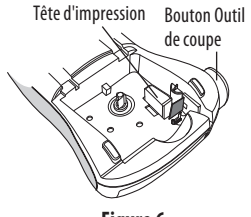

**Figure 6**

## **Dépannage**

Si vous rencontrez un problème en utilisant votre étiqueteuse, la solution se trouve peut-être dans le tableau ci-dessous.

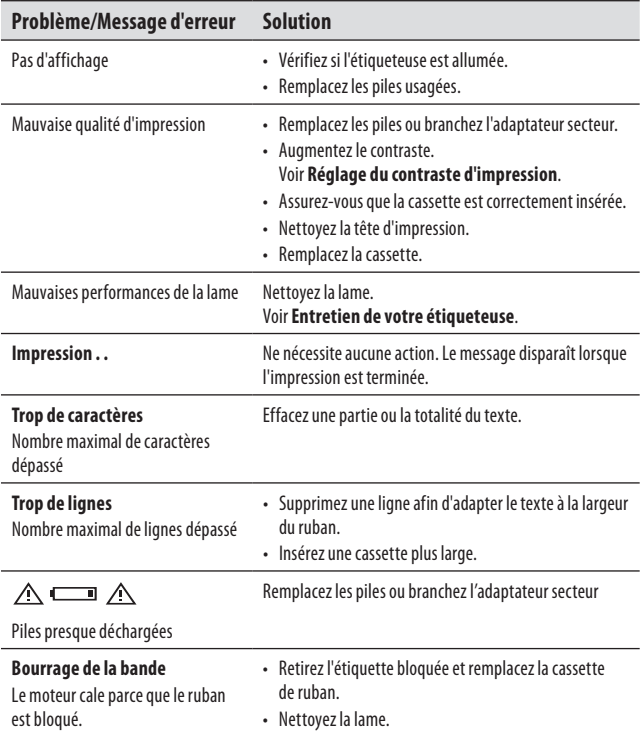

Si vous avez besoin d'aide supplémentaire, contactez le Service clientèle de DYMO. Voir la page **Contacting Customer Support** à la 3ème de couverture de ce Guide d'utilisation pour trouver le numéro de contact de votre pays.

## **Cassettes DYMO D1**

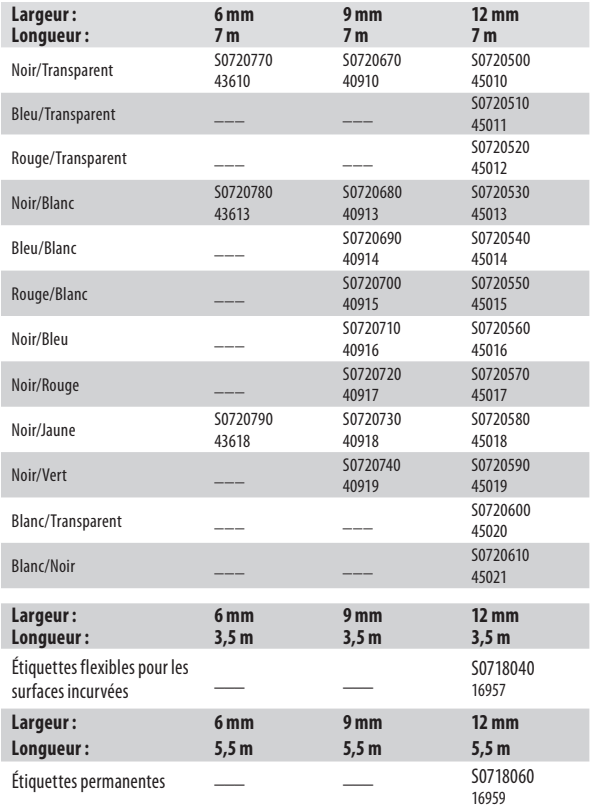

## **Adaptateur secteur**

Adaptateur européen S0721440/40076 Adaptateur RU S0721430/40075

## **Avis sur la documentation**

Nous travaillons constamment à la documentation de nos produits pour vous fournir la meilleure qualité possible. Vos suggestions sont les bienvenues. Envoyez-nous vos commentaires ou suggestions à propos de nos guides d'utilisation. Veuillez fournir les renseignements suivants avec vos suggestions :

- Nom du produit, numéro de série et numéro de page
- Une brève description du contenu (instructions erronées ou peu claires, points nécessitant plus de détails, etc.)

Nous aimerions également recevoir vos suggestions concernant d'autres sujets que vous aimeriez voir apparaître dans la documentation.

Envoyez vos e-mails à : **documentation@dymo.com.**

Veuillez utiliser cette adresse e-mail uniquement pour les suggestions relatives à la documentation. Si vous avez une question technique, veuillez contacter le Service clientèle.

## **Informations relatives à l'environnement**

La fabrication de l'équipement dont vous avez fait l'acquisition requiert d'extraire et d'utiliser des ressources naturelles. Il est susceptible de contenir des substances dangereuses pour la santé et l'environnement.

Pour éviter toute contamination de notre environnement par ces substances, et pour solliciter moins les ressources naturelles, nous vous encourageons à recourir aux systèmes de reprise appropriés. Respectueux de l'environnement, ces systèmes ont pour vocation de réutiliser ou de recycler la plupart des matériaux de votre équipement arrivé en fin de vie.

Le symbole représentant une poubelle barrée et qui apparaît sur votre appareil indique que vous êtes censé recourir à ces systèmes.

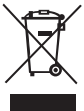

Pour plus d'informations sur la collecte, la réutilisation et le recyclage de ce produit, contactez l'administration qui gère les déchets à l'échelle locale ou régionale.

Vous pouvez également nous contacter afin d'obtenir davantage d'informations sur les performances de nos produits en matière d'environnement.

Ce produit porte la mention CE en accord avec la directive CEM et basse tension, et est conforme aux normes internationales suivantes :

Compatibilité Classe B FCC US Sécurité - UL, CUL, TUV, CE, T-Mark, SAA, BABT, C-Tick Compatibilité EMC - EMI EN 55022 ; EN 61000 (+ addenda) RoHS 2002/95/EC